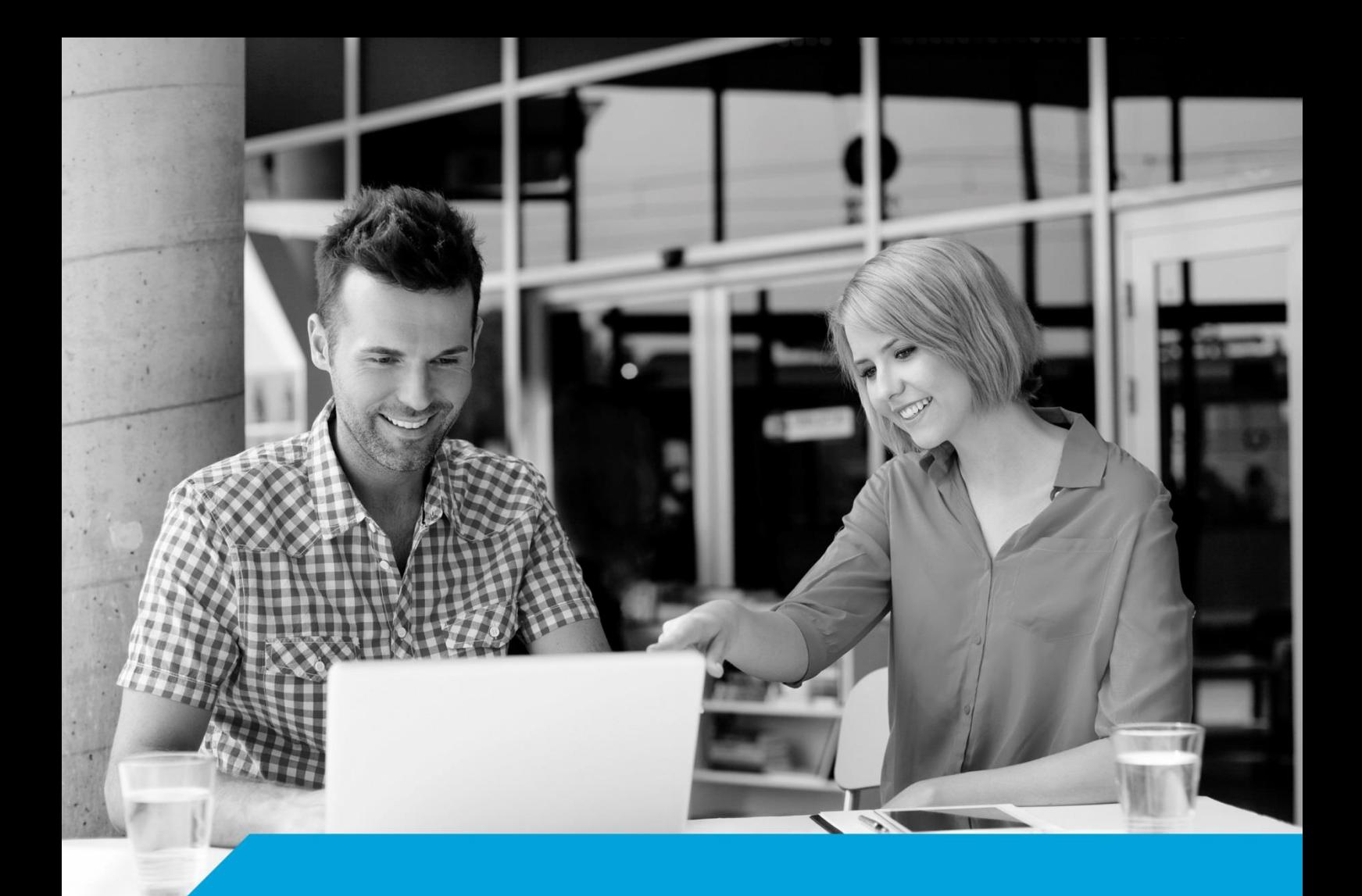

# **Instrukcja instalacji certyfikatu kwalifikowanego**  w programie "Płatnik"

**wersja 1.8** 

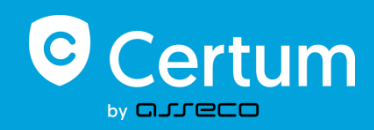

## **Spis treści**

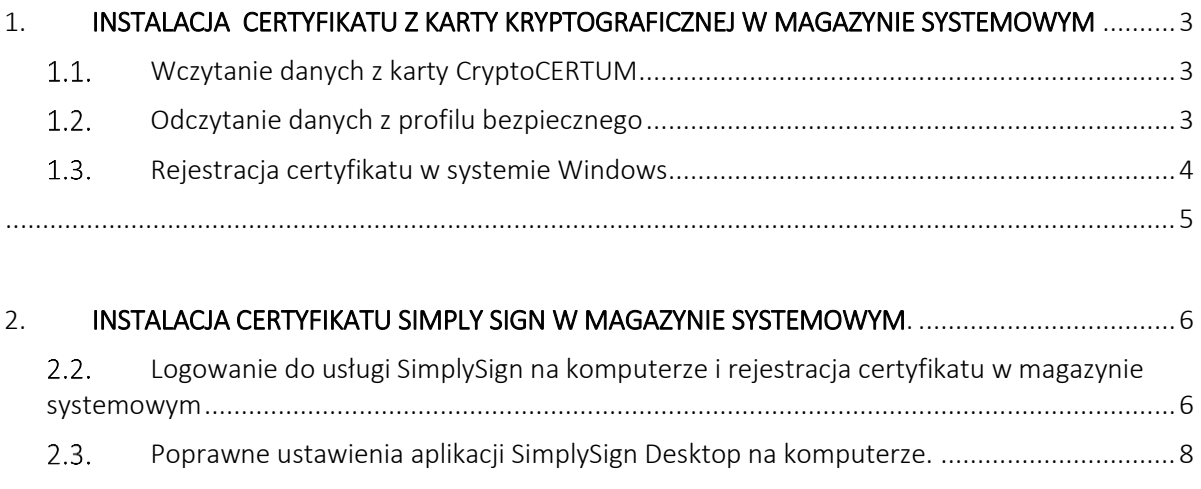

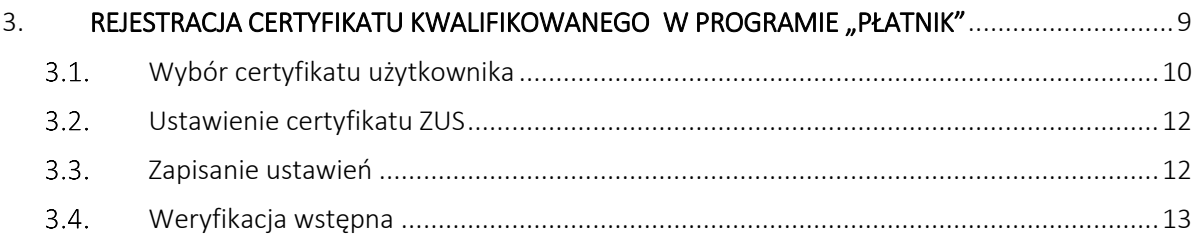

**Asseco Data Systems SA CERTUM** ul. Królowej Korony Polskiej 21 70-486 Szczecin

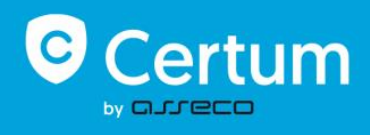

## <span id="page-2-0"></span>**1. NSTALACJA CERTYFIKATU Z KARTY KRYPTOGRAFICZNEJ W MAGAZYNIE SYSTEMOWYM**

Po poprawnej instalacji certyfikatu na karcie kryptograficznej należy uruchomić program proCertum Cardmanager (biała ikona na pulpicie, bądź Start-> Wszystkie Programy ->Certum -> proCertum Cardmanager -> proCertum Cardmanager).

#### **Rysunek 1 – Okno Główne Programu**

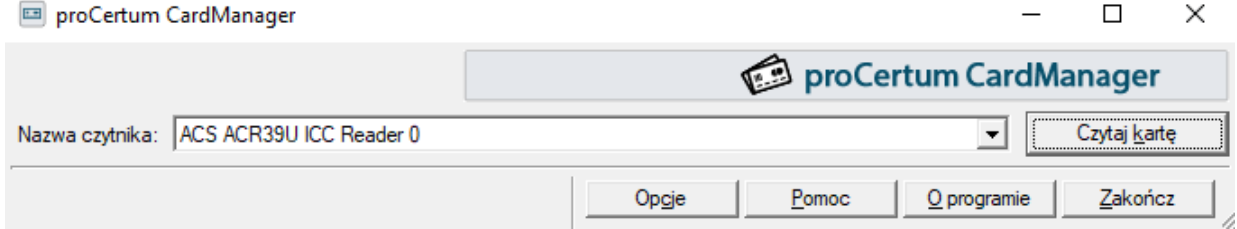

## <span id="page-2-1"></span>**Wczytanie danych z karty CryptoCERTUM**

W celu odczytania danych z karty CryptoCERTUM należy kliknąć lewym klawiszem myszy przycisk "Czytaj kartę".

#### **Rysunek 2 – Wczytanie danych z karty**

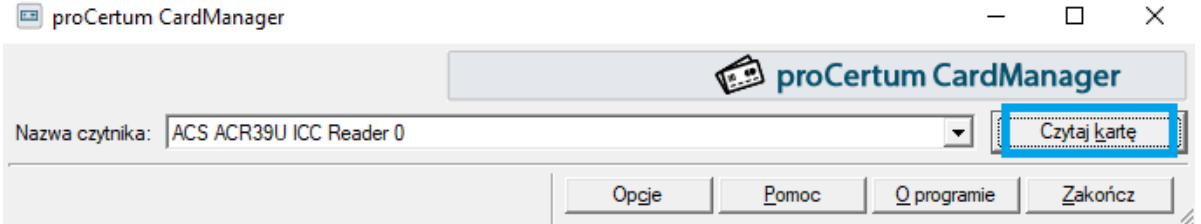

## <span id="page-2-2"></span>**Odczytanie danych z profilu bezpiecznego**

Po poprawnej weryfikacji karty (pojawi się numer seryjny karty kryptograficznej), należy przejść do "Profilu bezpiecznego" (klikając lewym klawiszem myszy na zakładkę "Profil bezpieczny"). Powinniśmy zobaczyć takie okno:

**Asseco Data Systems SA CERTUM** ul. Królowej Korony Polskiej 21 70-486 Szczecin

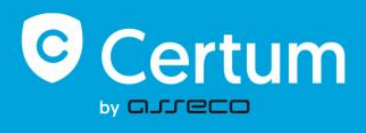

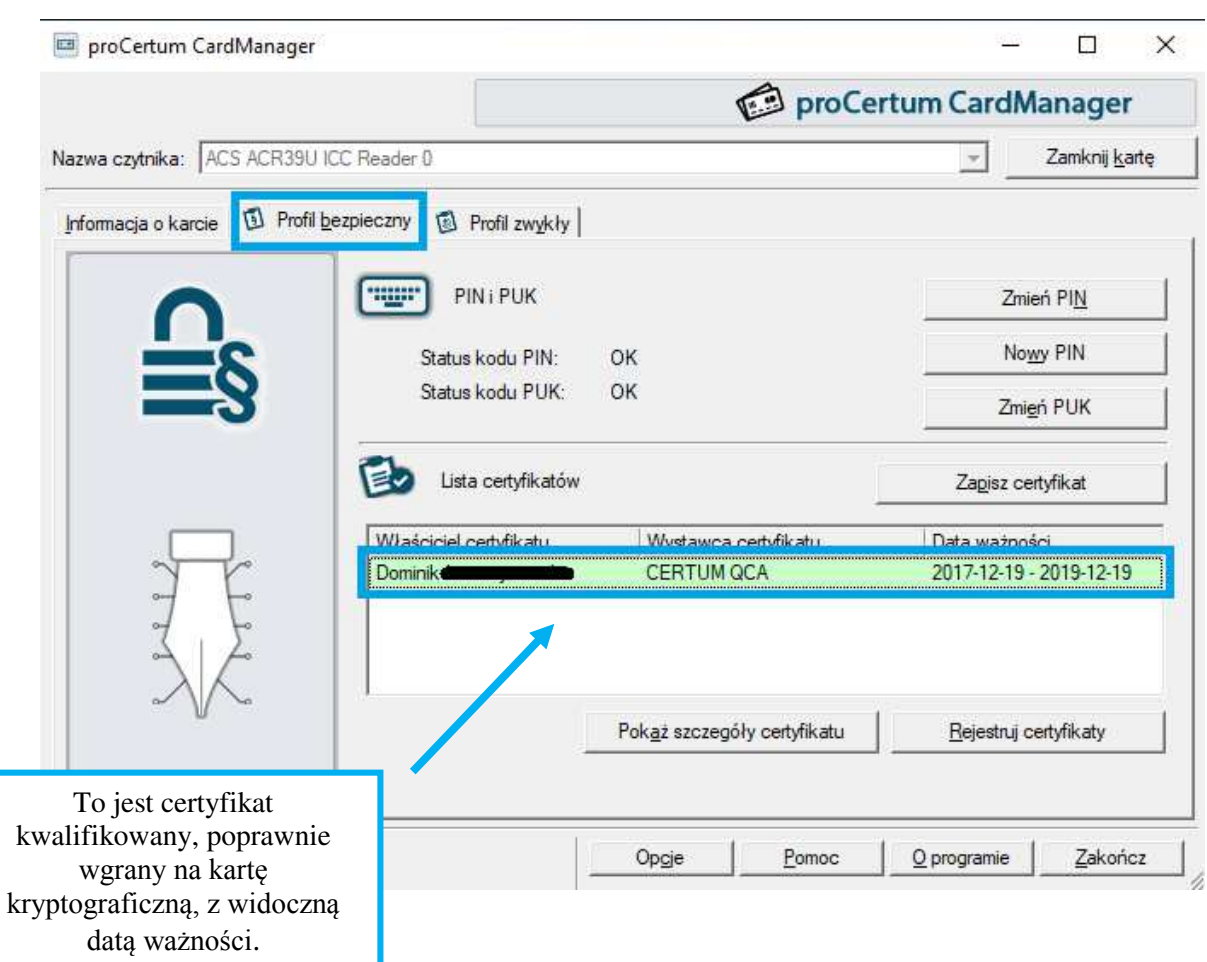

#### **Rysunek 3 – Widok profilu bezpiecznego**

## <span id="page-3-0"></span>**Rejestracja certyfikatu w systemie Windows**

W celu rejestracji certyfikatu w systemie Windows należy kliknąć "Rejestruj certyfikaty".

**Asseco Data Systems SA CERTUM** ul. Królowej Korony Polskiej 21 70-486 Szczecin

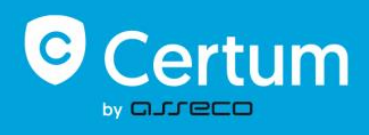

#### **Rysunek 4 – Rejestracja certyfikatu**

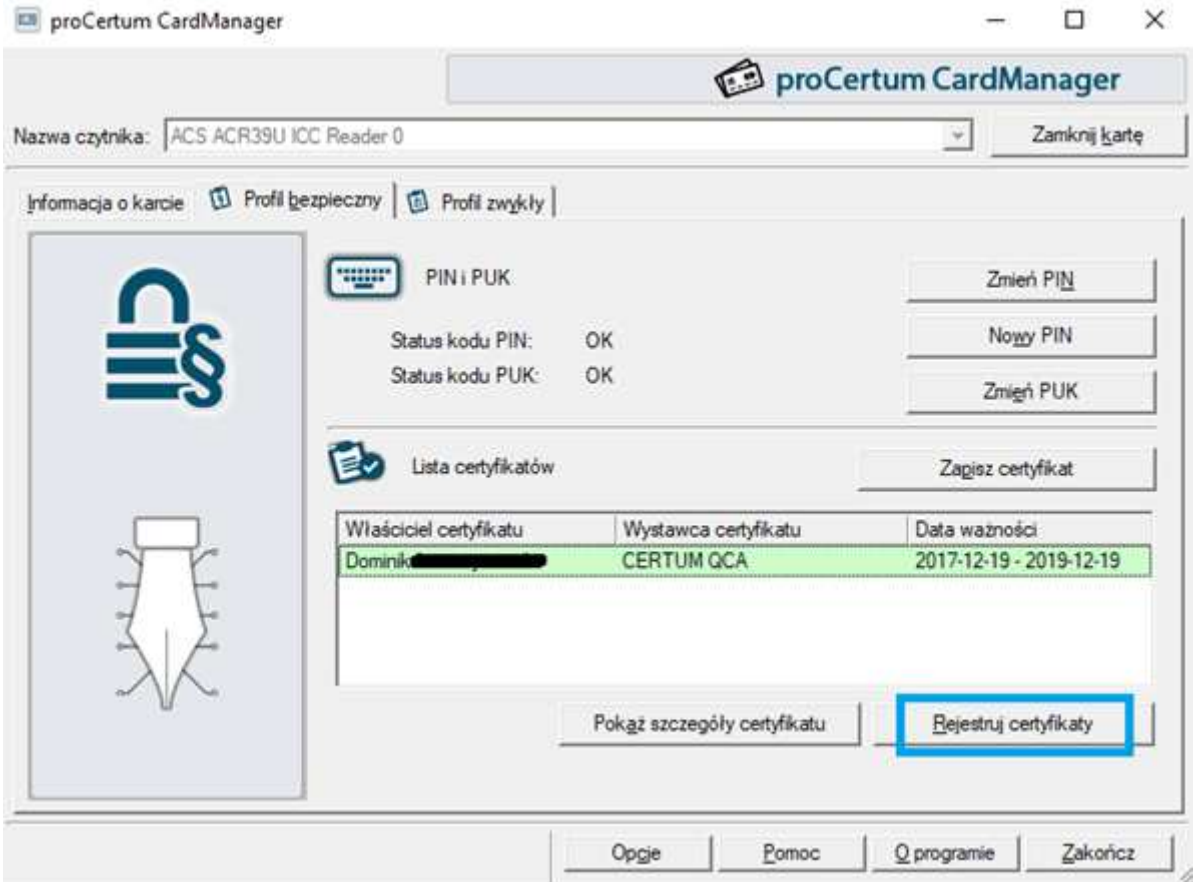

**Rysunek 5 – Komunikat poprawnej rejestracji** 

<span id="page-4-0"></span>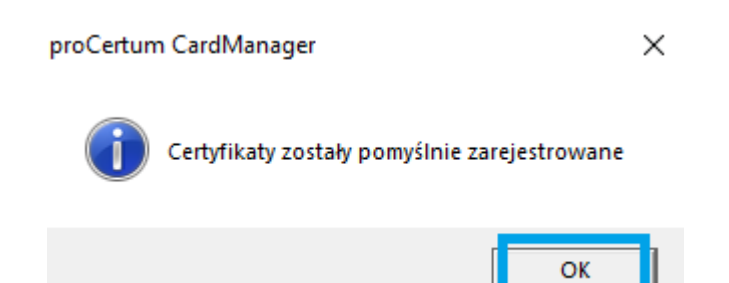

**Asseco Data Systems SA CERTUM** ul. Królowej Korony Polskiej 21 70-486 Szczecin

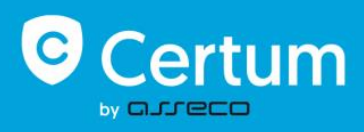

## <span id="page-5-0"></span>**2. INSTALACJA CERTYFIKATU SIMPLY SIGN W MAGAZYNIE SYSTEMOWYM.**

W celu użytkowania certyfikatu SimplySign na komputerze należy zainstalować aplikację SimplySign Desktop:

<span id="page-5-1"></span><https://simplysign.certum.pl/pobierz/>

## **Logowanie do usługi SimplySign na komputerze i rejestracja certyfikatu w magazynie systemowym**

Na pasku zadań po prawej stronie (tray icons) należy kliknąć prawym przyciskiem myszki na ikonę SimplySign wybierając opcję połączenia z usługą.

#### **Rysunek 8 – Połączenie z SimplySign**

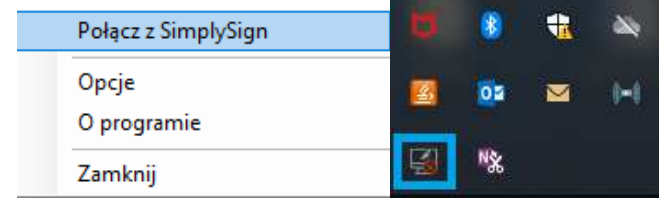

Po wprowadzeniu adresu email przypisanego do certyfikatu kwalifikowanego i kodu OTP z mobilnej aplikacji SimplySign klikamy na przycisk OK.

#### **Rysunek 9 – Logowanie**

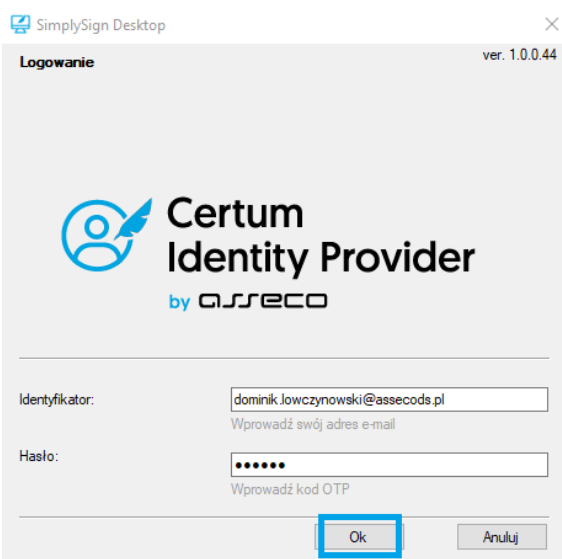

Po zalogowaniu do usługi certyfikat automatycznie zarejestruje się w magazynie certyfikatów na komputerze.

**Asseco Data Systems SA CERTUM** ul. Królowej Korony Polskiej 21 70-486 Szczecin

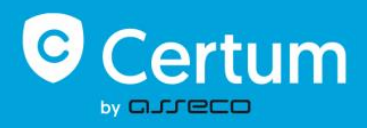

Poprawność rejestracji certyfikatu w systemie można sprawdzić poprzez: Wciśnięcie klawisza Windows  $\approx$  oraz r > wpisujemy komendę certmgr.msc i klikamy OK > z listy wybieramy folder Osobisty > Certyfikaty (na liście sprawdzamy czy widzimy swoje imię i nazwisko):

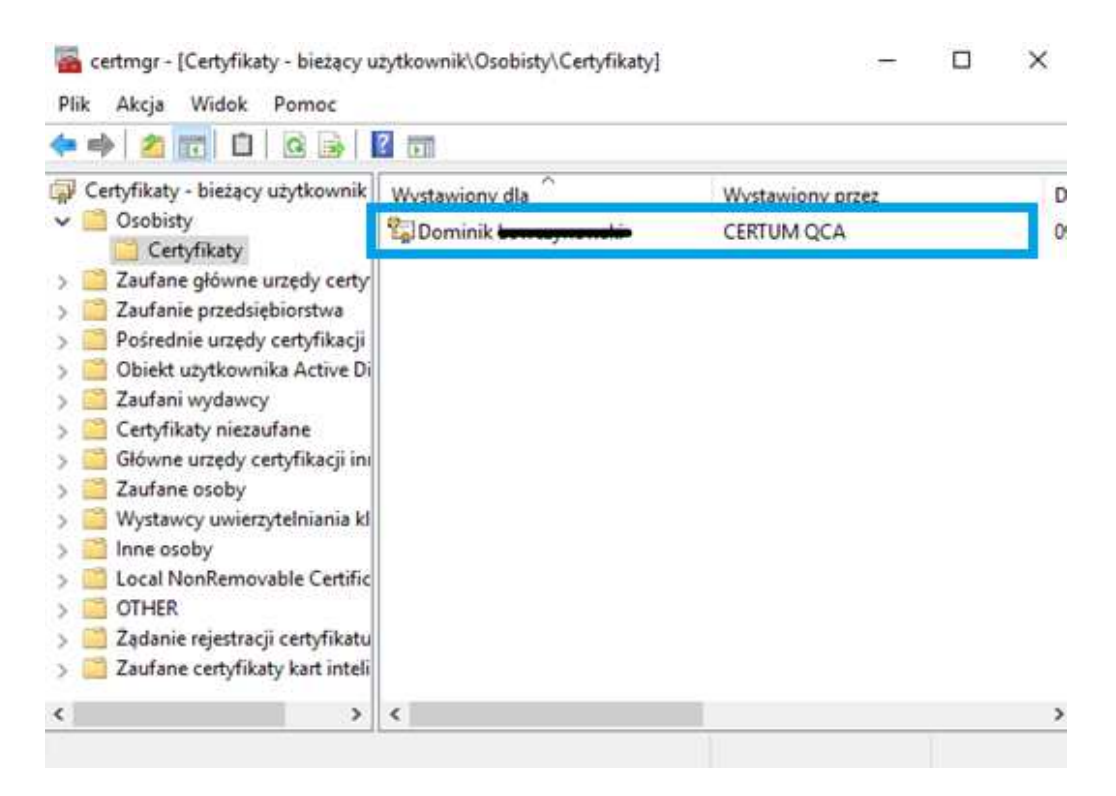

**Rysunek 3 – Magazyn certyfikatów** 

Jeżeli system nie zarejestrował automatycznie certyfikatu można zarejestrować go ręcznie poprzez Kreatora importu certyfikatów. W tym celu uruchamiamy ikonę SimplySign Desktop i z menu wybieramy Zarządzanie certyfikatami> Lista certyfikatów.

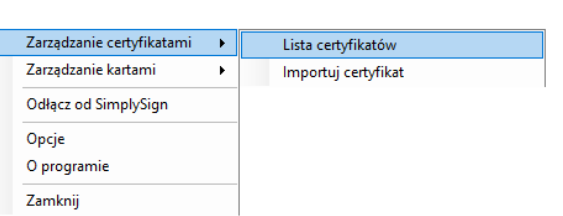

#### **Rysunek 10 – Zarządzanie certyfikatami**

W kolejnym oknie wyświetli się lista certyfikatów, tu klikamy prawym przyciskiem myszy, aby zobaczyć szczegóły certyfikatu (Pokaż certyfikat).

**Asseco Data Systems SA CERTUM** ul. Królowej Korony Polskiej 21 70-486 Szczecin

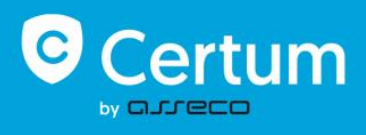

#### **Rysunek 11 – Lista certyfikatów**

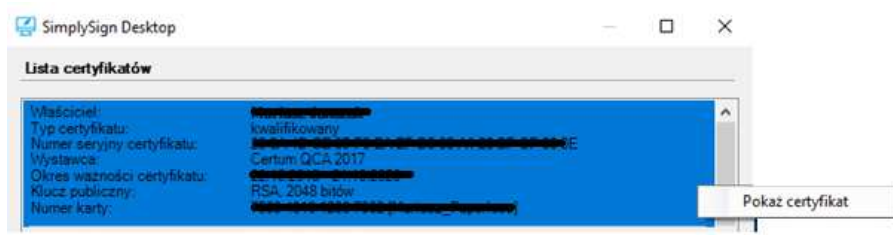

Aby uruchomić kreator importu certyfikatów wciśnij przycisk Zainstaluj certyfikat.

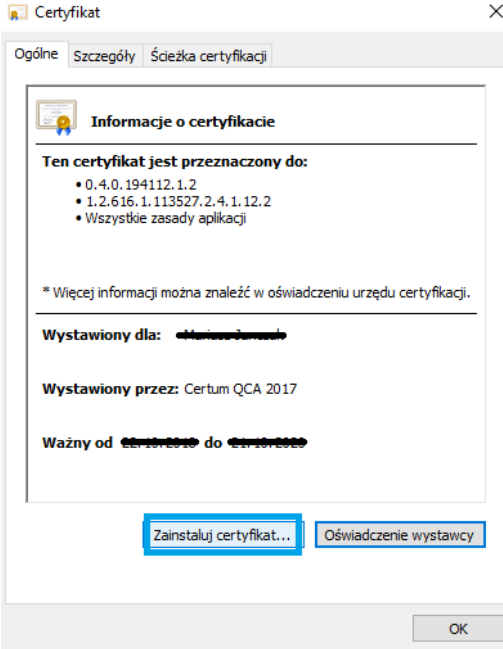

#### **Rysunek 12 – Informacje o certyfikacie**

<span id="page-7-0"></span>Po uruchomieniu kreatora wystarczy przeklikać się przez proces importu > Bieżący użytkownik> Automatycznie wybierz magazyn certyfikatów na podstawie typu certyfikatu.

### **Poprawne ustawienia aplikacji SimplySign Desktop na komputerze.**

Przed korzystaniem z certyfikatu należy zweryfikować poprawność ustawień aplikacji SimplySign Desktop.

Po sprawdzeniu poprawności ustawień można przejść do programu Płatnik.

**Asseco Data Systems SA CERTUM** ul. Królowej Korony Polskiej 21 70-486 Szczecin

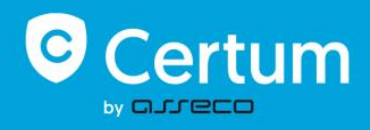

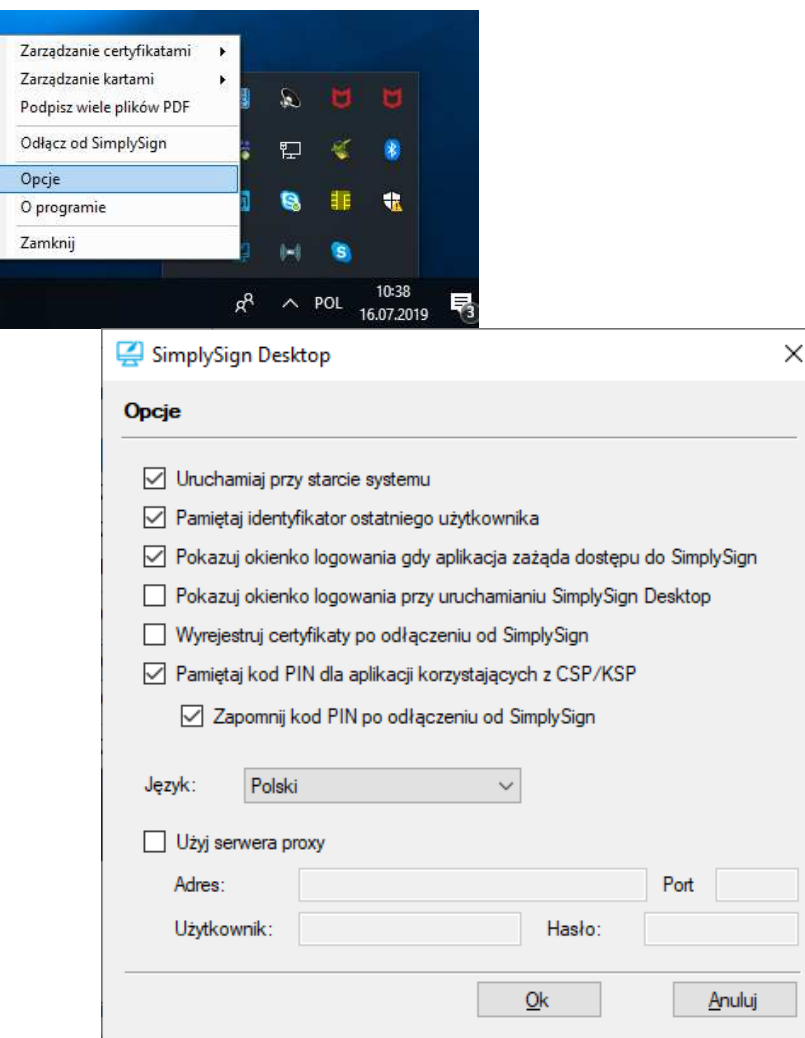

#### **Rysunek 13 – Opcje SimplySign Desktop**

## <span id="page-8-0"></span>**3. REJESTRACJA CERTYFIKATU KWALIFIKOWANEGO W PROGRAMIE "PŁATNIK"**

Przystąpimy w tym kroku do zarejestrowania certyfikatu w Płatniku, dzięki tej operacji będzie można korzystać z usługi elektronicznej wysyłki dokumentów/zestawów do ZUS-u. W związku z wprowadzonymi aktualizacjami programu Płatnik (począwszy od metryki 103) uległa zmianie obsługa Certyfikatów Użytkownika (kwalifikowanych podpisów elektronicznych) i Certyfikatu ZUS.

W programie zreorganizowano widoki związane z przekazem elektronicznym dokumentów do ZUS. W Ustawieniach przekazu elektronicznego wybór certyfikatów odbywa się bezpośrednio z magazynów systemowych (bez rejestracji w programie Płatnik).

Wchodzimy w zakładkę *Przekaz* > *Ustawienia przekazu elektronicznego* > zakładka *Certyfikaty* 

**Asseco Data Systems SA CERTUM** ul. Królowej Korony Polskiej 21 70-486 Szczecin

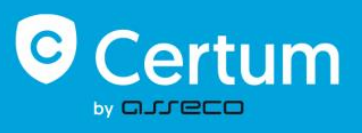

## <span id="page-9-0"></span>**Wybór certyfikatu użytkownika**

W polu *Certyfikat użytkownika* – wyświetlany jest certyfikat, który ma być wykorzystywany do podpisywania przesyłek do ZUS. Jeśli nie widzisz w tym miejscu swojego certyfikatu, kliknij przycisk *Wybierz...,* w oknie Certyfikaty zaznacz odpowiedni certyfikat i potwierdź wybór przyciskiem OK.

#### **Rysunek 14 – Ustawienia przekazu elektronicznego**

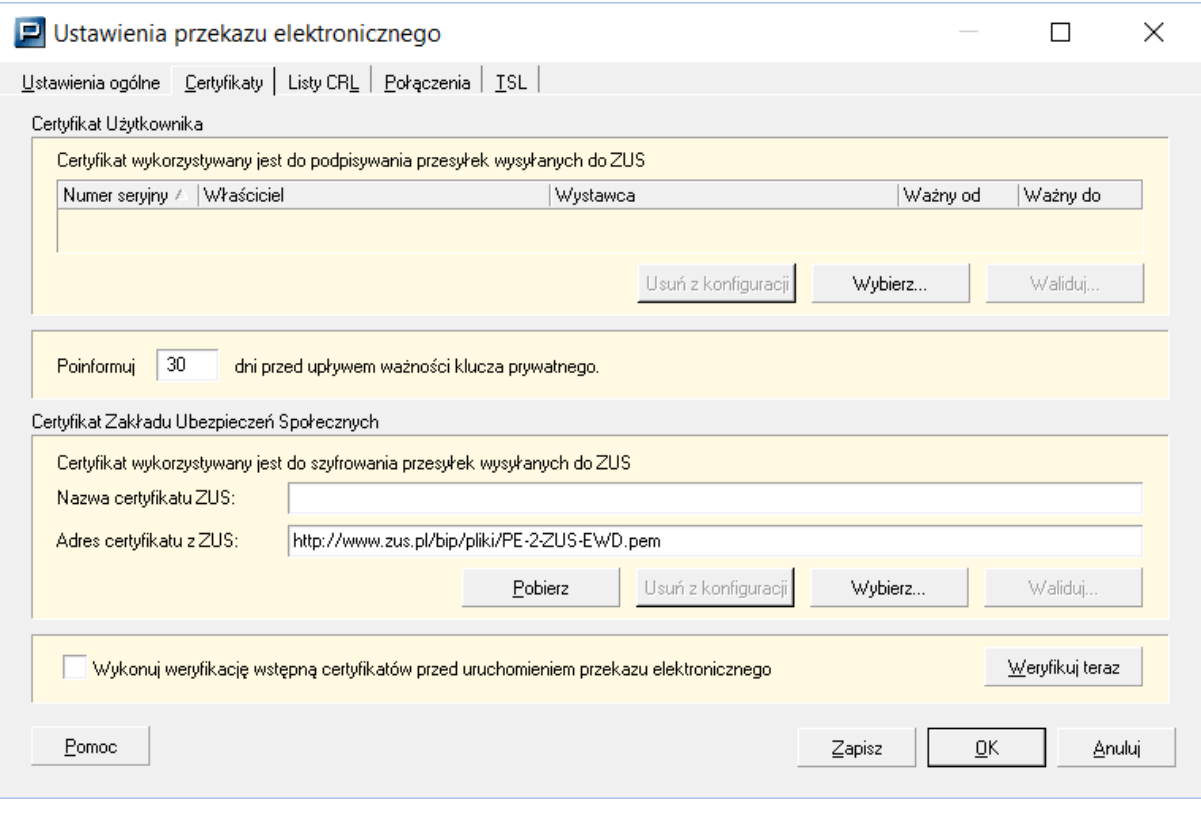

**Asseco Data Systems SA CERTUM** ul. Królowej Korony Polskiej 21 70-486 Szczecin

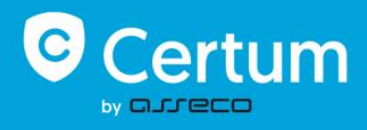

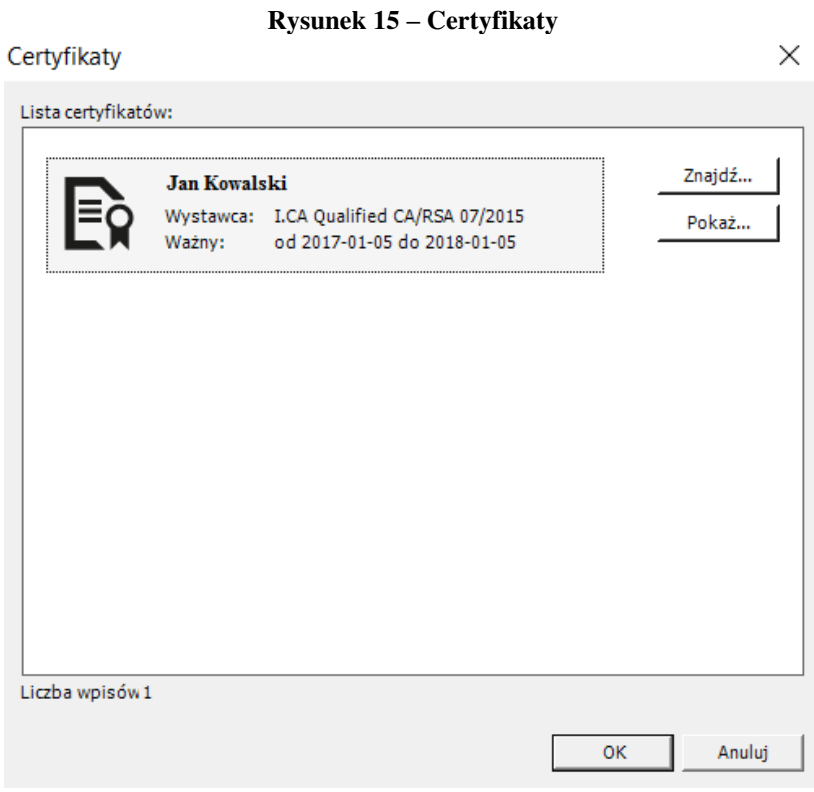

## **Rysunek 16 – Wybrany certyfikat**

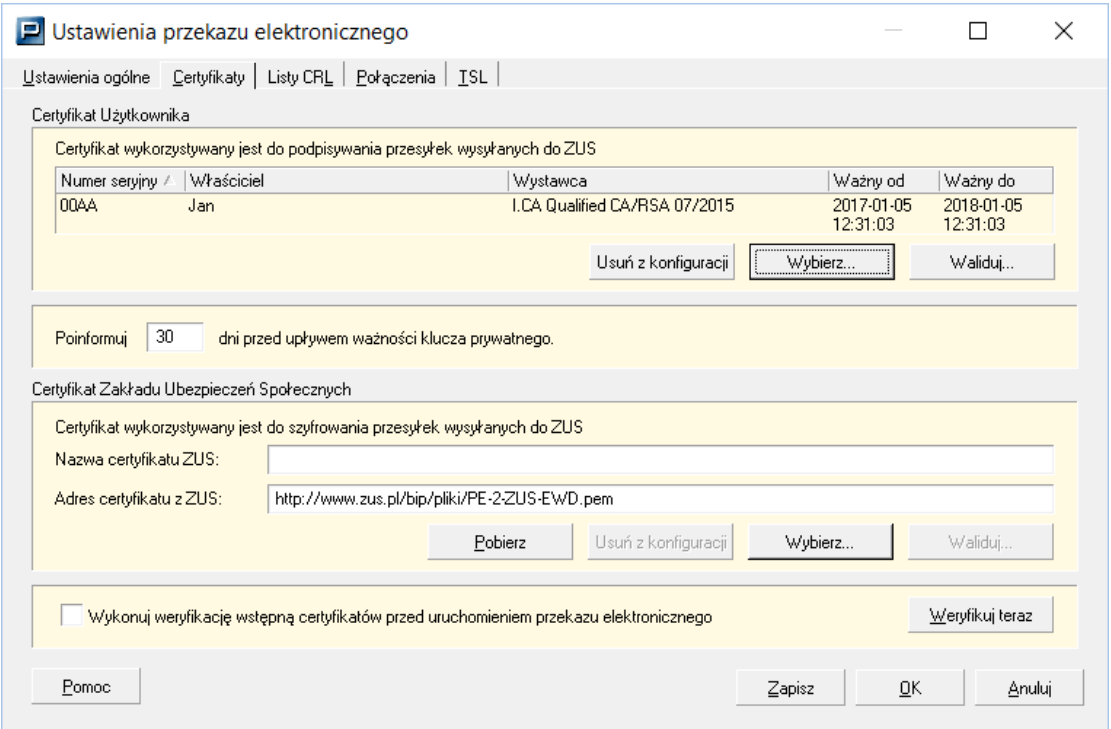

**Asseco Data Systems SA CERTUM** ul. Królowej Korony Polskiej 21 70-486 Szczecin

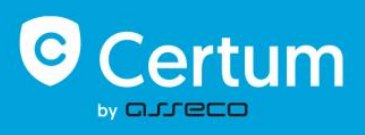

## <span id="page-11-0"></span>**Ustawienie certyfikatu ZUS**

W polu *Certyfikat Zakładu Ubezpieczeń Społecznych* znajduje się informacja o certyfikacie ZUS. Nazwa aktualnego certyfikatu ustawiana przez program domyślnie to PE-2-ZUS-EWD. Jeśli nazwa certyfikatu nie jest wyświetlona kliknij przycisk *Pobierz*. Spowoduje to pobranie i zarejestrowanie w systemie certyfikatu ZUS.

Jeżeli w aplikacji nie został skonfigurowany certyfikat ZUS lub został on usunięty z konfiguracji, pobranie certyfikatu z ZUS (przycisk *Pobierz*), spowoduje automatycznie uruchomienie okna wyboru certyfikatu, w którym należy wskazać certyfikat *PE-2-ZUS-EWD* i potwierdzić wybór przyciskiem *OK*.

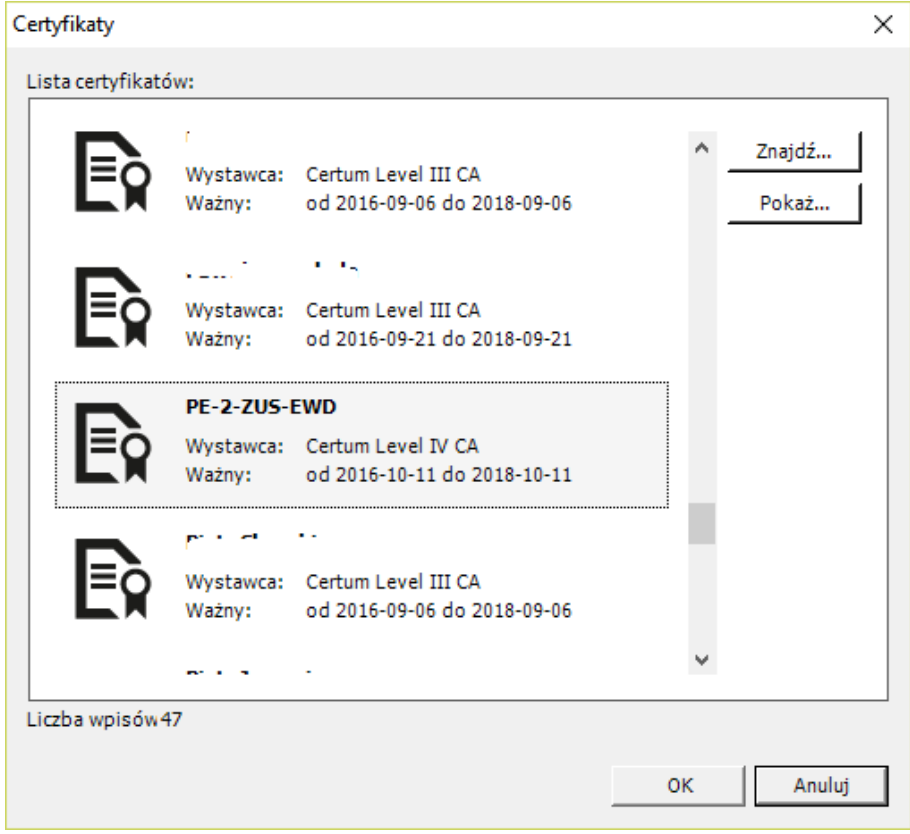

**Rysunek 6 – Wyświetlenie certyfikatów**

## <span id="page-11-1"></span>**Zapisanie ustawień**

Po wprowadzeniu zmian w konfiguracji certyfikatów zatwierdź je przyciskiem *Zapisz* lub *OK*.

**Asseco Data Systems SA CERTUM** ul. Królowej Korony Polskiej 21 70-486 Szczecin

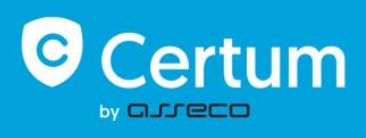

## <span id="page-12-0"></span>**Weryfikacja wstępna**

Weryfikację wstępną ustawień przekazu elektronicznego możesz uruchomić z menu *Przekaz* → *Uruchom weryfikację wstępną* lub w oknie *Ustawienia przekazu elektronicznego* przyciskiem *Weryfikuj teraz* na zakładce *Certyfikaty*.

Po poprawnej konfiguracji certyfikatów w oknie Weryfikacja wstępna program wyświetli komunikat (w kolorze zielonym): Obecny stan certyfikatów pozwala na przekazywanie przesyłek do ZUS.

Jeśli dokumenty są wysyłane z kontekstów różnych płatników składek (bez korzystania z opcji - Wyślij za wielu), czynności te trzeba powtórzyć dla każdego z tych płatników.

**Asseco Data Systems SA CERTUM** ul. Królowej Korony Polskiej 21 70-486 Szczecin

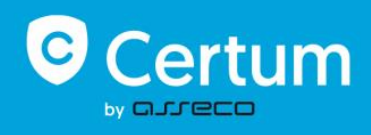